# **Освойте электронные платежи**

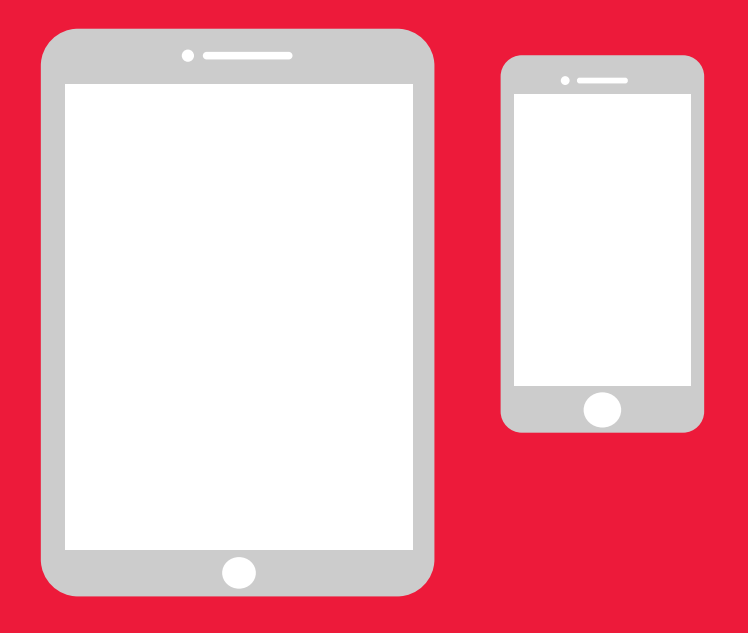

## **Простое руководство для Android**

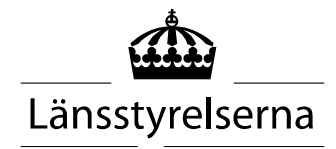

# **Зачем нужно руководство?**

Поскольку многие сейчас находятся в изоляции с ограниченной возможностью контактировать другими людьми, потребность в осуществлении платежей с помощью смартфонов и планшетов возросла. Однако, если человек к этому не привык, а рядом нет никого, чтобы помочь, то разобраться самому может быть сложно. Поэтому Правление лена разработало простое руководство для мобильных устройств и планшетов как для Android, так и для iPhone — которое, как мы надеемся, может помочь в этом деле.

Руководство также может быть полезно для родственников людей, нуждающихся в помощи, и персонала системы здравоохранения.

Руководство составлено на базе мобильных телефонов Android в целом. Для других брендов действует такой же принцип, но интерфейс может выглядеть немного по-другому.

#### **Содержание**

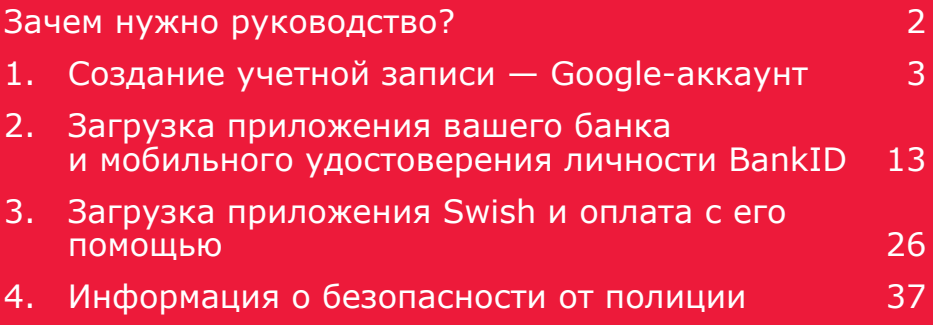

# **1. Создание учетной записи — Google-аккаунт**

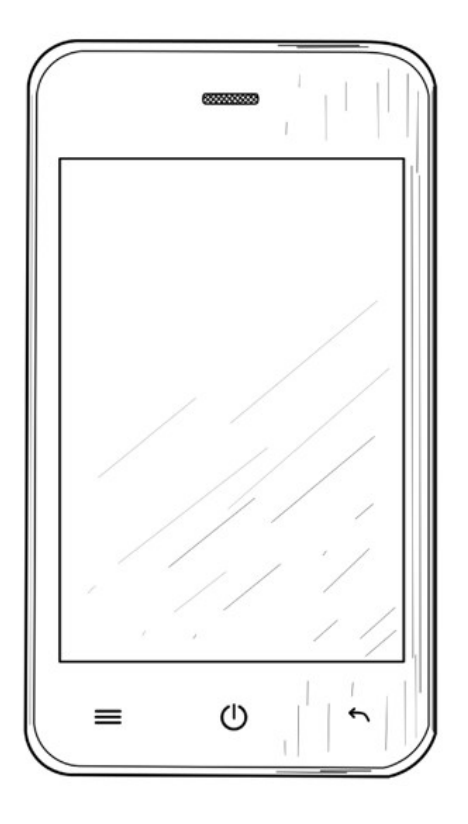

Google-аккаунт необходим для того, чтобы иметь возможность загружать приложения, такие как интернет-банкинг, BankID и Swish через сервис Google Play Маркет, доступный на вашем мобильном телефоне.

1. Проведите пальцем от верхнего края экрана вниз, чтобы открыть меню настроек.

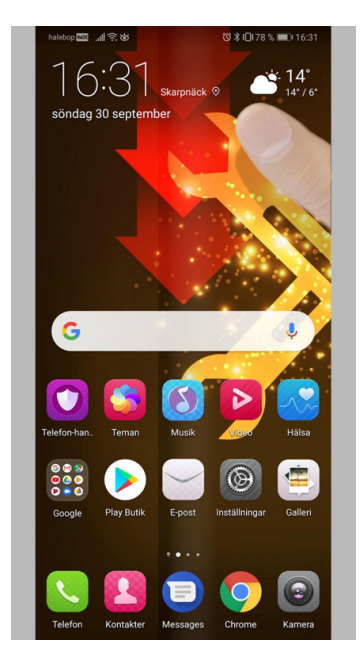

2. Нажмите «Настройки», чтобы перейти к настройкам вашего мобильного телефона.

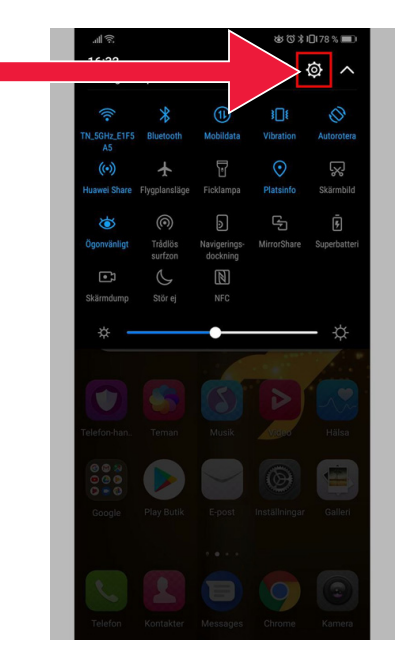

3. Нажмите «Пользователи и учетные записи».

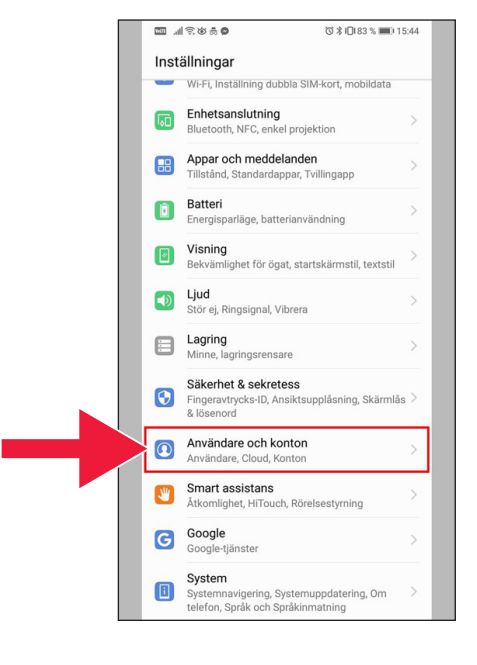

4. Нажмите на надпись: «Добавить учетную запись».

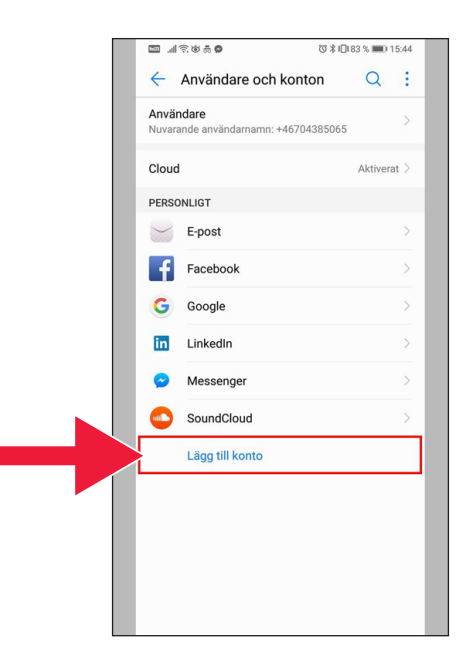

5. Выберите «Google».

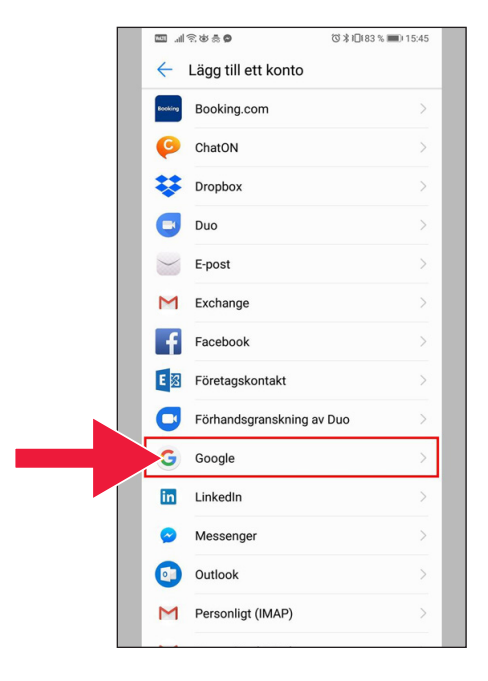

6. «Создать учетную запись».

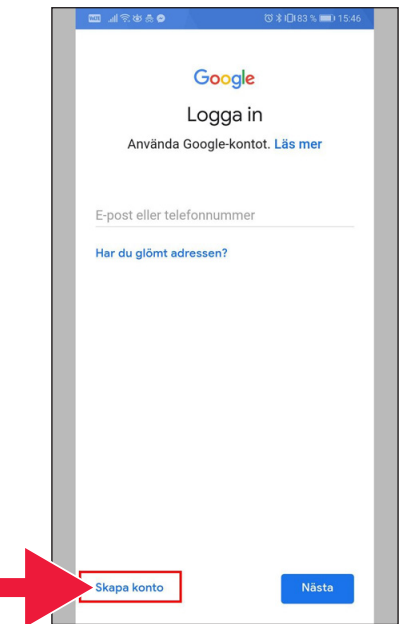

7. Введите имя и фамилию. Нажмите «Далее».

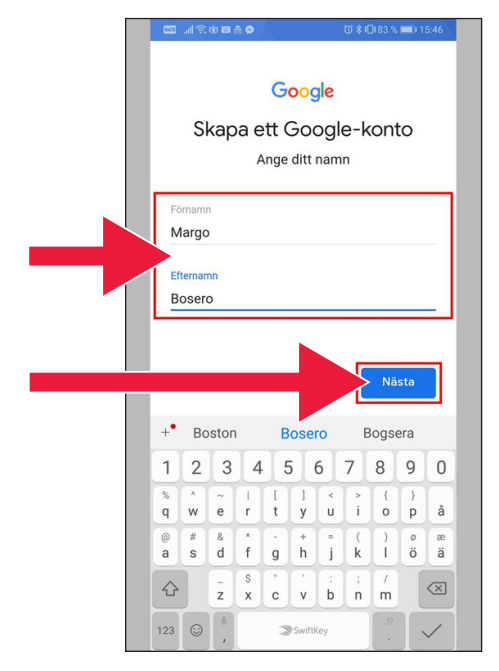

8. Укажите дату рождения и пол. Затем нажмите «Далее».

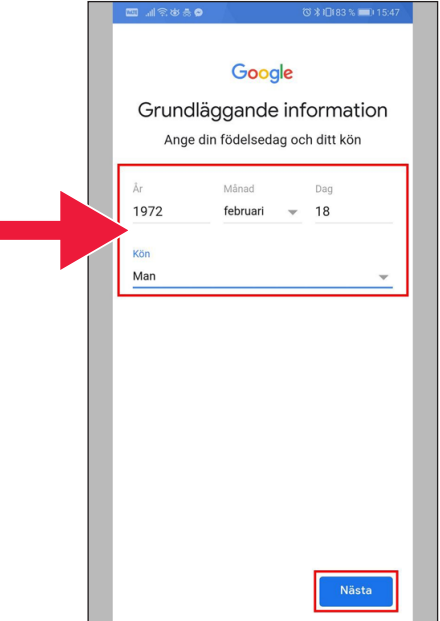

9. Создайте адрес электронной почты для своего Google-аккаунта.

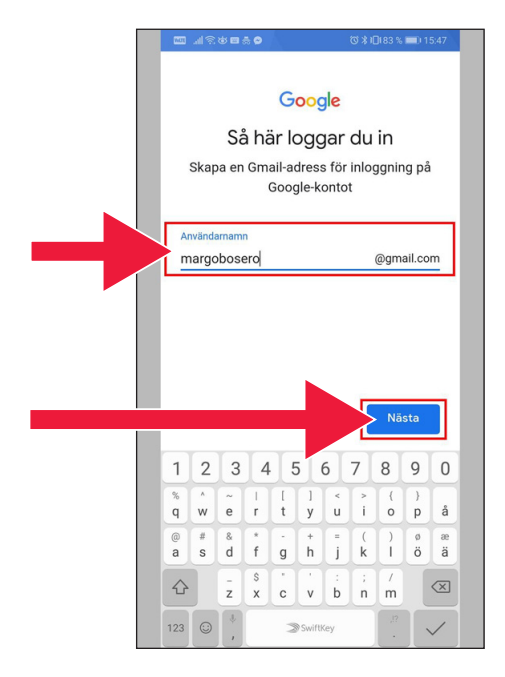

10. Введите новый пароль. Он должен содержать не менее 8 символов.

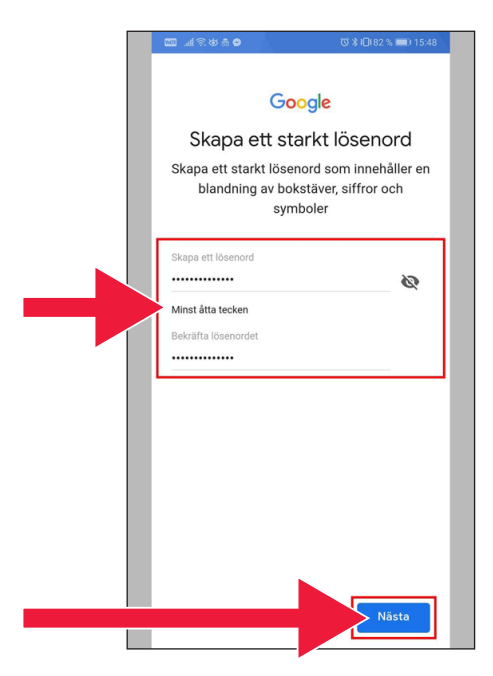

#### 11. Прочтите текст.

12. Нажмите на оба квадратика для галочек и примите условия. Нажмите «Создать учетную запись».

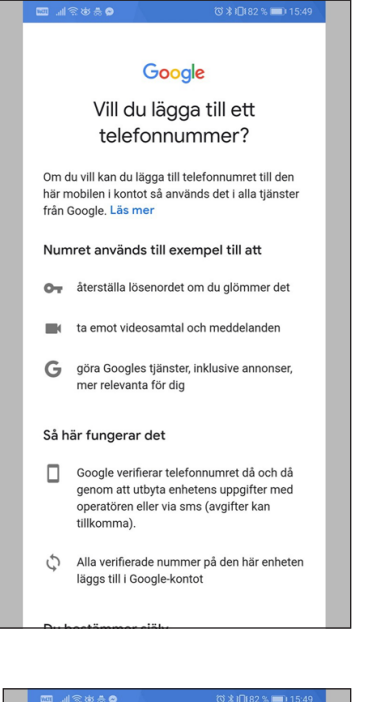

#### 2出品 0

mätningspartner.

#### Kombinera data

Vi kombinerar också sådana uppgifter från olika tjänster och enheter i detta syfte. Beroende på dina kontoinställningar visar vi till exempel annonser utifrån information om dina intressen, vilka vi kan härleda från användningen av Sök och YouTube, och vi använder data från bilioner sökfrågor för att skapa modeller för rättstavning som vi använder i alla våra tjänster.

#### Du bestämmer själv

Beroende på dina kontoinställningar kan en del av denna data knytas till ditt Google-konto och vi behandlar sådan data som personliga uppgifter. Du kan styra hur vi samlar in och använder denna data nu genom att klicka på Fler alternativ nedan. Du kan alltid ändra inställningarna senare eller dra tillbaka ditt samtycke för framtida data genom att besöka Mitt konto (myaccount.google.com).

#### FLER ALTERNATIV V

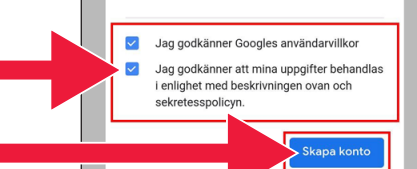

### 13. Нажмите «Подтвердить» для перехода к следующему шагу.

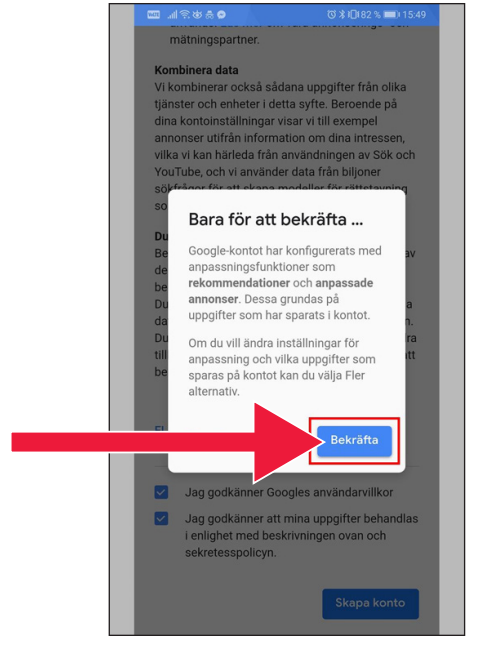

14. Новые приложения Google появятся под полем пароля.

> Первый значок — это Google Play Маркет.

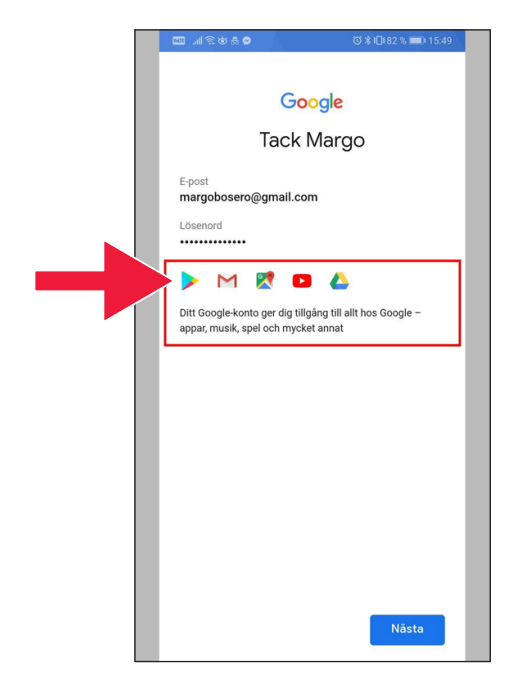

#### 15. Нажмите «Play Маркет».

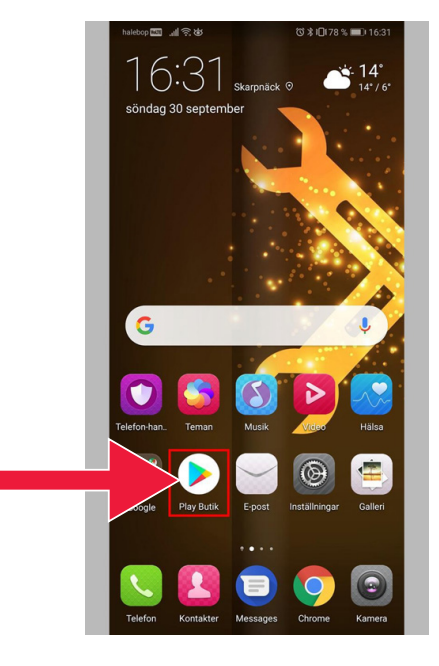

### Изображение Google Play Маркет.

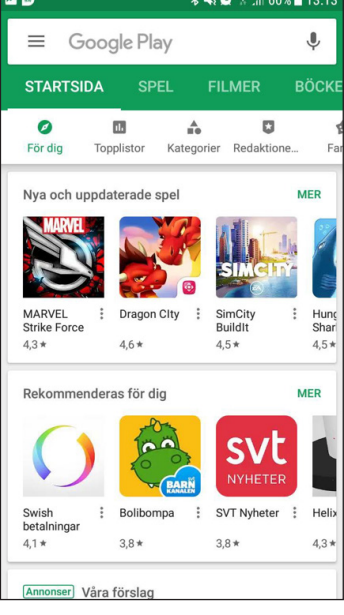

Если позже вы захотите проверить или изменить настройки своей учетной записи Google, вы можете получить к ней доступ по следующему адресу: accounts.google.com

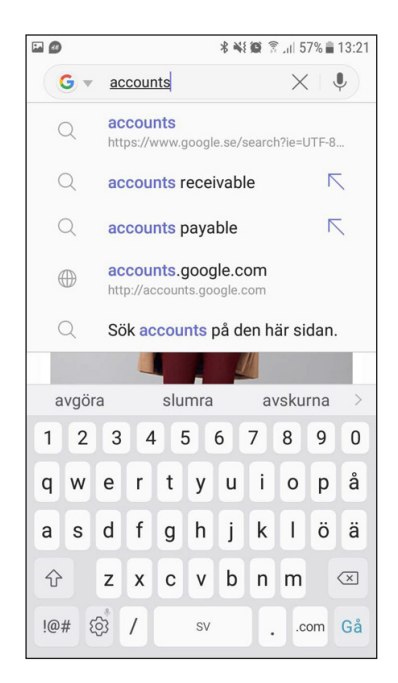

# **2. Загрузка банковского приложения и мобильного удостоверения личности Mobilt BankID**

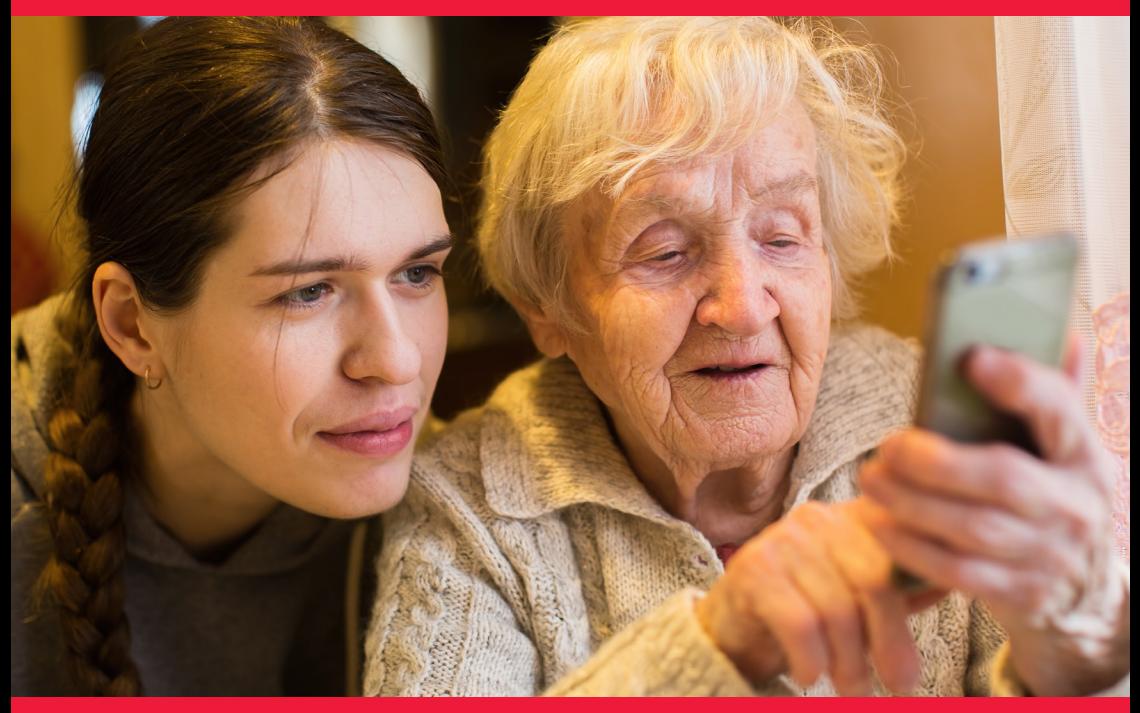

#### **Мы рассмотрим два вопроса**

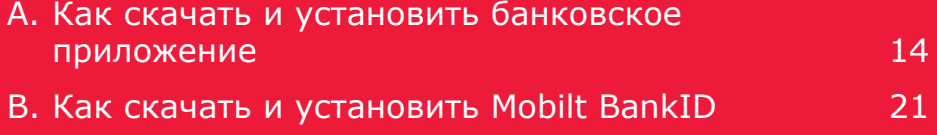

## **А. Как скачать и установить банковское приложение**

Банки, которые имеют мобильные банковские приложения и выпускают BankID:

- Danske Bank
- Handelsbanken
- ICA Banken
- Länsförsäkringar Bank
- Nordea
- SEB
- Skandiabanken
- Sparbanken Syd
- Swedbank
- Ålandsbanken

Вы можете найти приложения банков в Google Play Маркет. На следующей странице мы расскажем, как скачать банковское приложение.

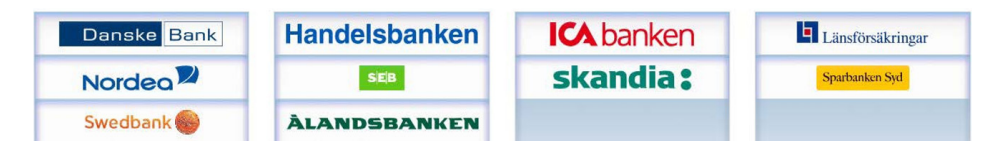

## **Ниже показано шаг за шагом, как скачать и установить банковское приложение на мобильный телефон**

1. Нажмите на треугольную иконку с надписью «Play Маркет».

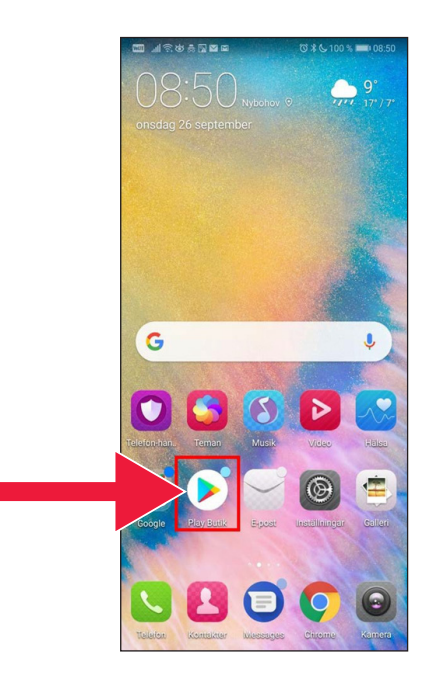

2. Введите название вашего банка и выполните поиск.

3. Пример: Чтобы выбрать мобильное приложение, нажмите на название банка.

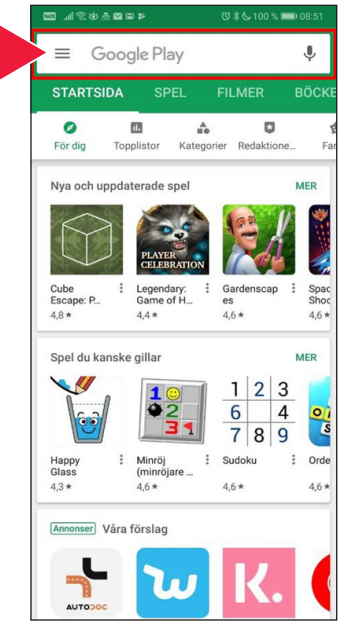

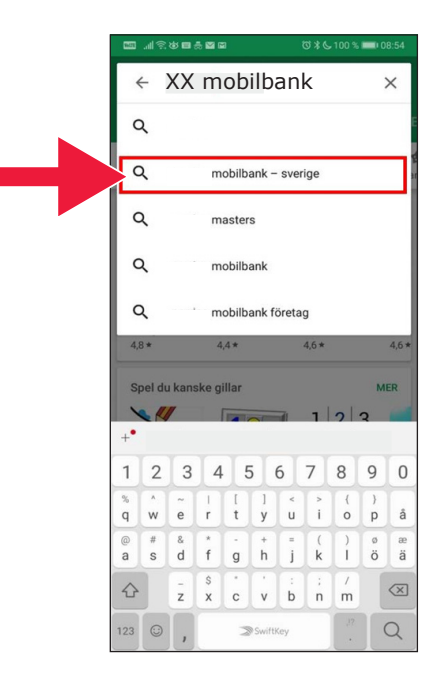

#### 4. Нажмите «Установить».

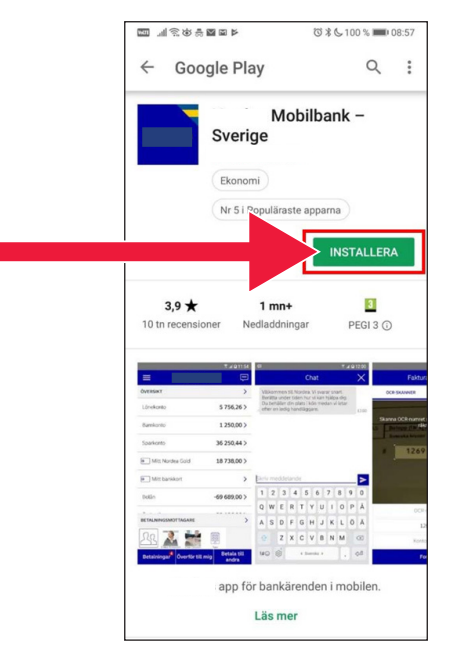

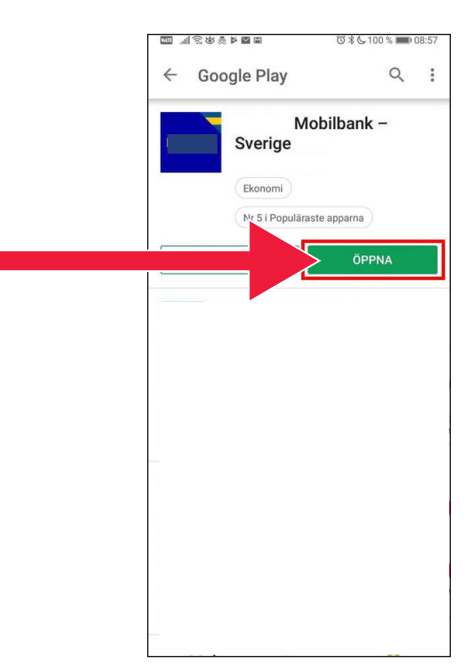

5. Нажмите «Открыть».

6. Затем необходимо настроить приложение.

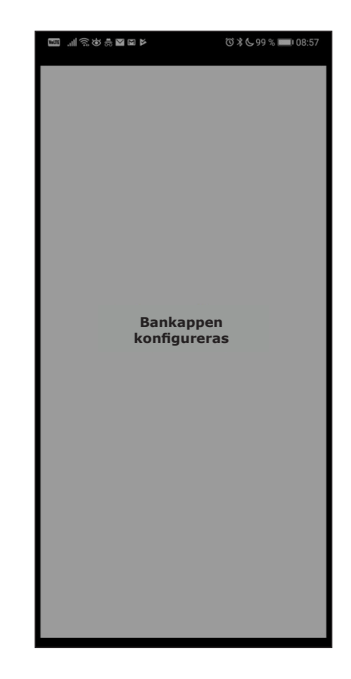

7. Выберите вход в систему с помощью электронного кода (кардридер) или персонального кода.

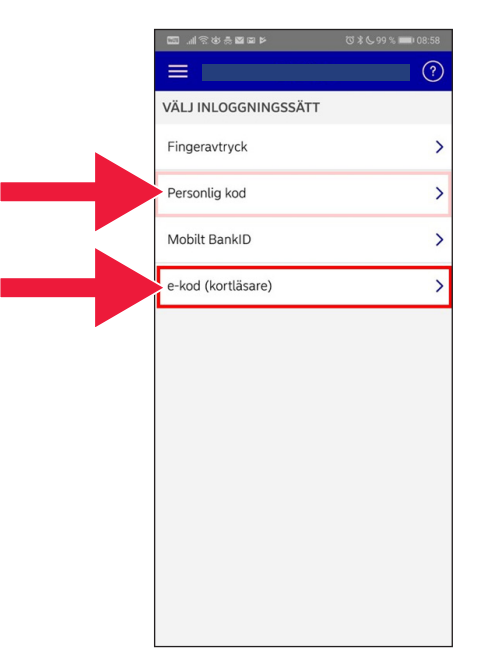

18年11月18日

 $=$ 8. Введите свой персональ-< e-kod (kortläsare) ный номер. Нажмите 19720218 •••• «Войти». Logga in Kom ihåg mig som användare

9. Запустите кардридер, вставив банковскую карту. Затем следуйте инструкциям для входа в систему.

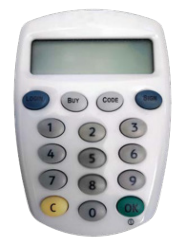

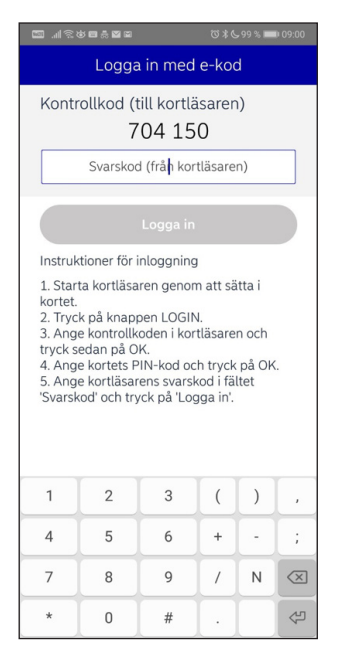

10. Вы вошли в свое мобильное банковское приложение.

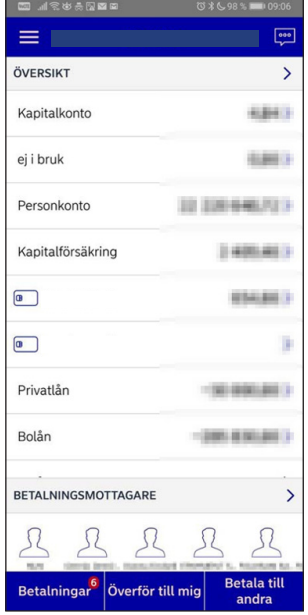

## **В. Как скачать и установить Mobilt BankID**

Чтобы осуществлять оплату с помощью мобильного телефона, вам нужно электронное удостоверение личности (e-legitimation). На сегодняшний день существует три утвержденных типа такого удостоверения: BankID от вашего банка, AB Svenska Pass и Freja eID+. Наиболее распространенным для платежей является мобильное электронное удостоверение личности Mobilt BankID, которое вы заказываете через свой банк в Интернете.

Если у вас всё еще нет доступа к банковским услугам в интернете, посетите отделение вашего банка, чтобы начать ими пользоваться. После этого вы сможете воспользоваться данным руководством.

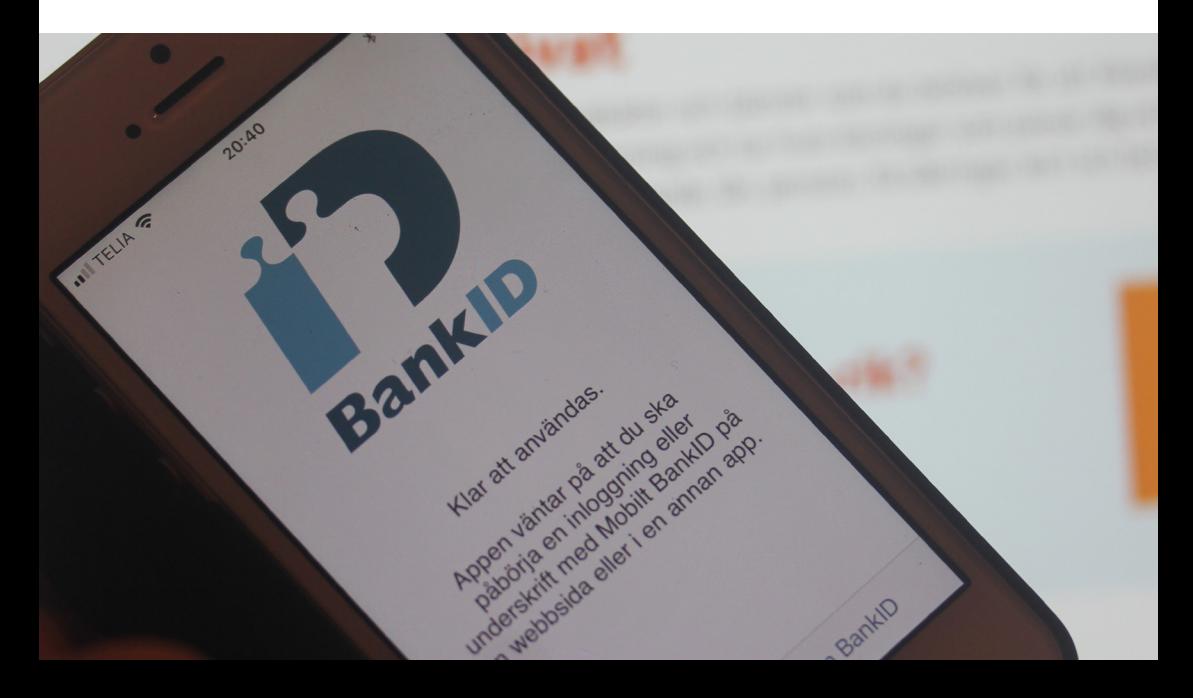

1. Нажмите на треугольную иконку с надписью «Play Маркет».

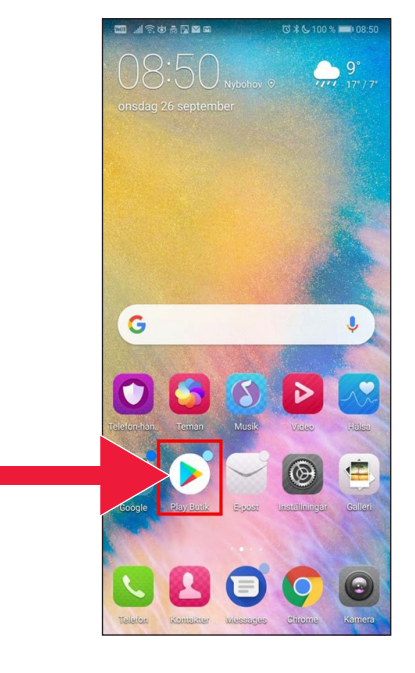

2. В поле поиска введите «Mobilt BankID».

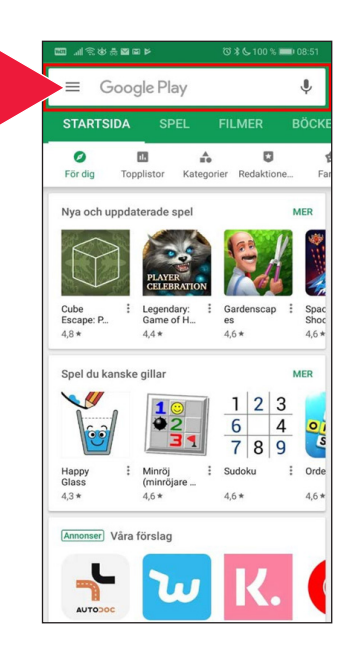

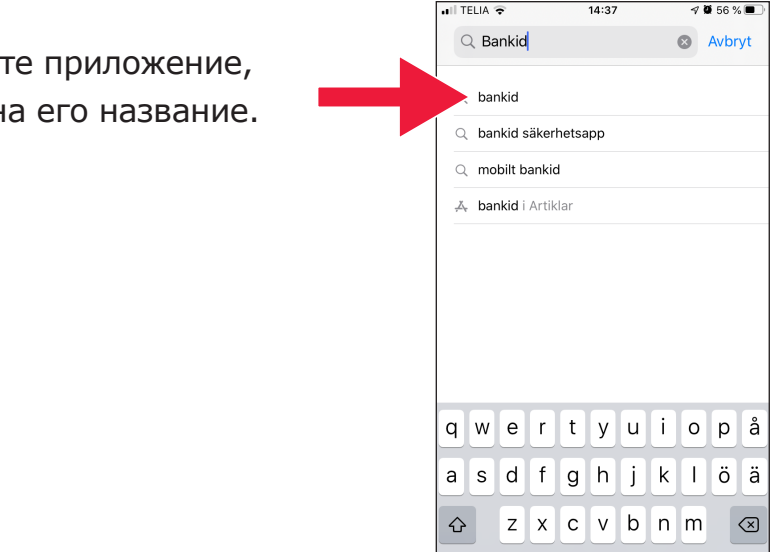

123 4

 $\overline{\mathbb{Q}}$ 

mellanslag

4. Нажмите «Загрузить», а затем «Открыть».

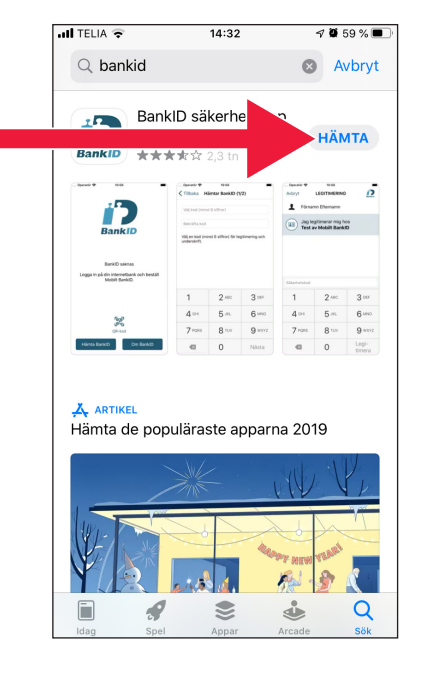

### 3. Выбери нажав н

5. Войдите в свое банковское приложение и закажите Mobilt BankID. Банковские приложения разных банков выглядят по-разному. Если у вас возникнут проблемы, обратитесь в свой банк. Затем нажмите «Загрузить BankID» (Hämta BankID) в приложении.

6. Введите персональный номер и код активации, который вы получите по sms от вашего интернет-банка.

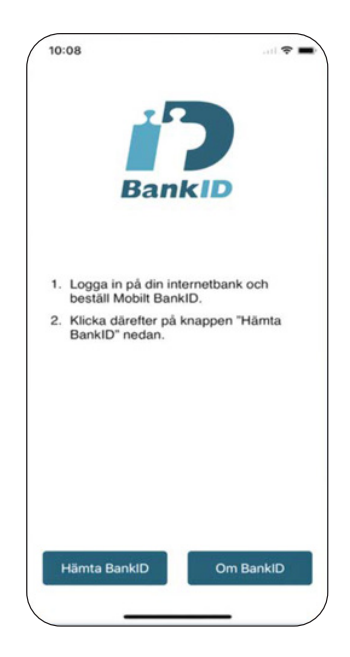

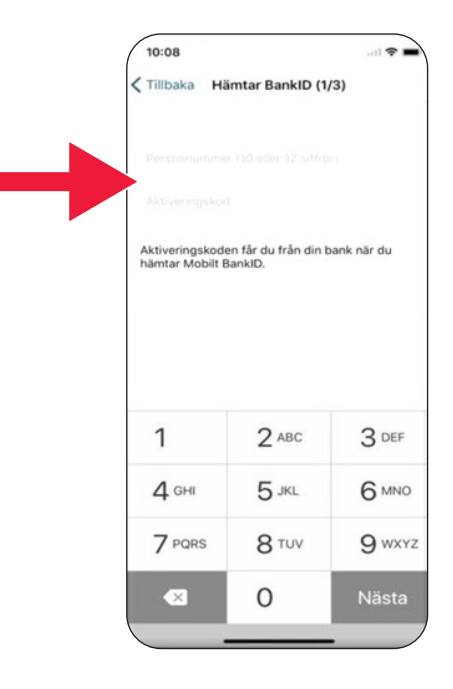

7. Выберите пароль, содержащий не менее 6 цифр. Этот пароль вы будете использовать для подтверждения вашей личности с помощью BankID.

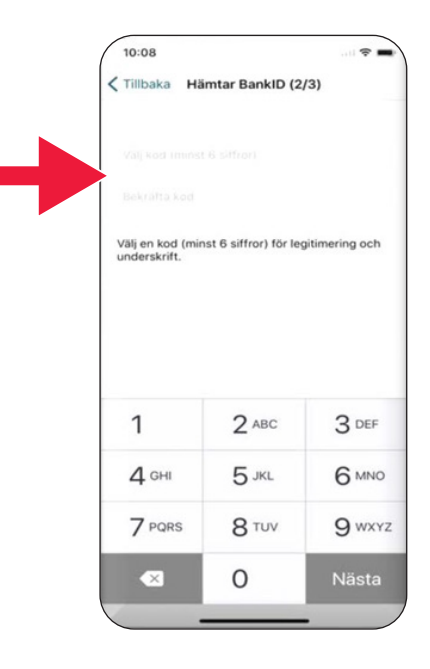

8. Протестируйте BankID, введя пароль. Затем нажмите «Legitimera» («Подтвердить личность»).

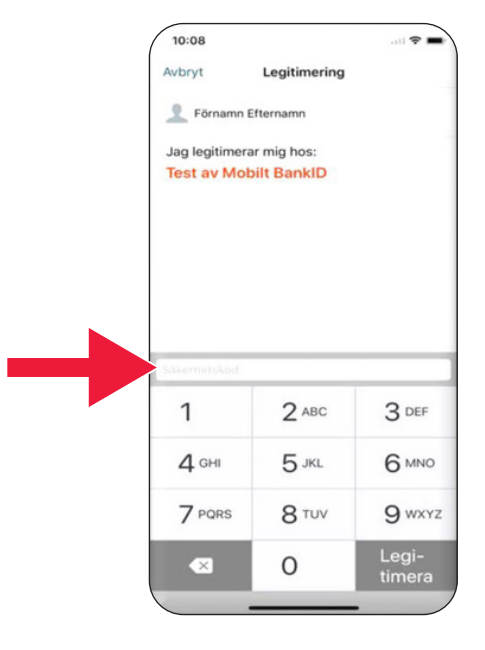

# **3. Загрузка приложения Swish и оплата с его помощью**

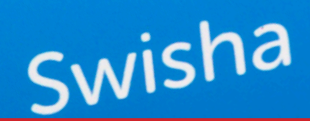

#### **Мы рассмотрим следующие вопросы**

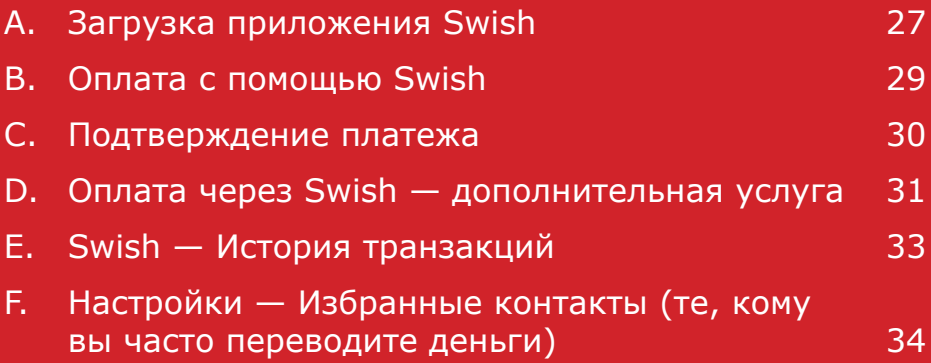

3. Загрузка приложения Swish и оплата с его помощью

## **А. Загрузка приложения Swish**

1. Нажмите на треугольную иконку с надписью «Play Маркет».

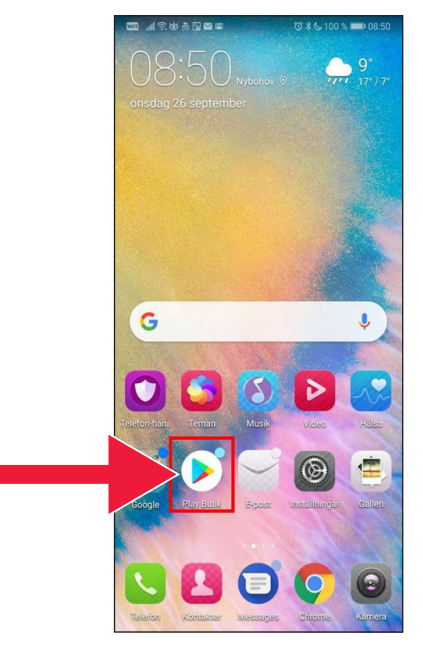

2. Введите название «Swish» в поле поиска, нажмите «Поиск», а затем загрузите приложение Swish в соответствии с указаниями.

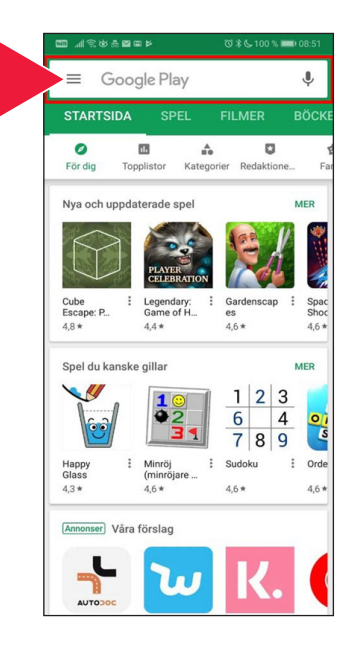

3. Теперь к приложению Swish нужно подключить номер мобильного телефона. Когда вы впервые откроете приложение Swish, вы получите инструкции о том, как это сделать. Первый шаг — войти в приложение вашего банка. Банковские приложения разных банков выглядят по-разному. Если у вас возникнут проблемы, обратитесь в свой банк.

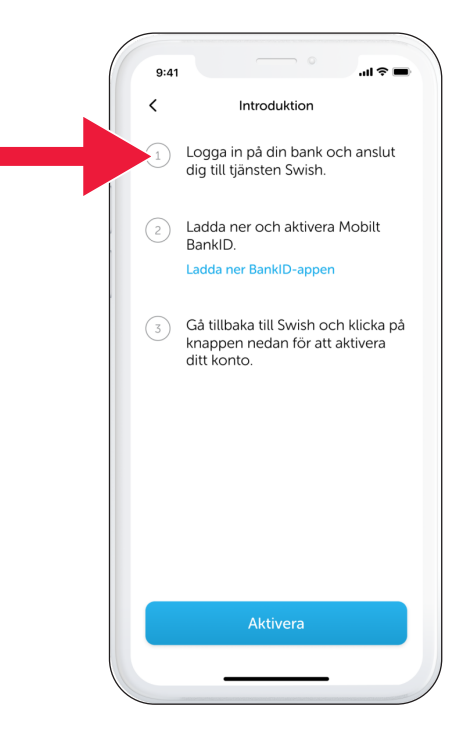

## **В. Оплата с помощью Swish**

1. Откройте приложение Swish и нажмите «Swisha».

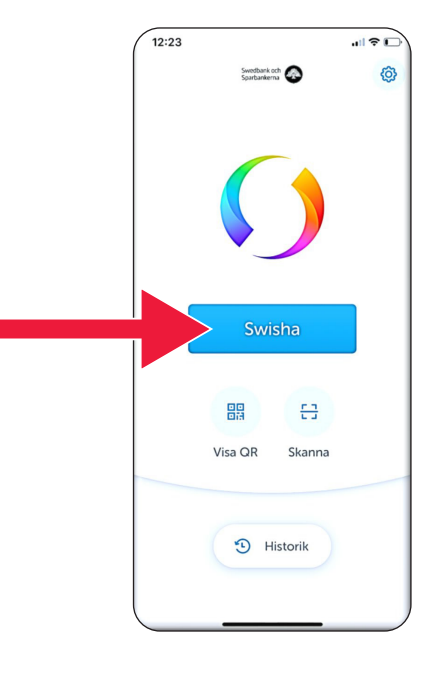

2. Введите номер мобильного телефона получателя или нажмите на знак «+», чтобы открыть список контактов.

Введите сумму.

Добавьте сообщение (необязательно).

Нажмите «Swisha». В этот момент деньги со счета не снимутся. Следующий шаг позволит вам проверить, что вы выбрали правильного получателя.

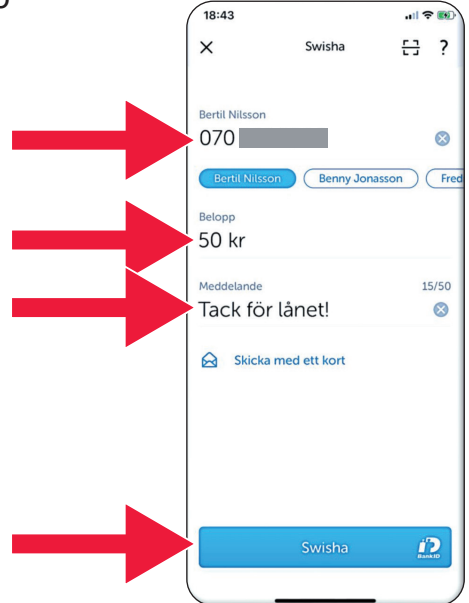

## **С. Подтверждение платежа**

1. Проверьте данные. Подтвердите операцию с помощью пароля (Нажмите «Skriv under med säkerhetskod» и введите пароль).

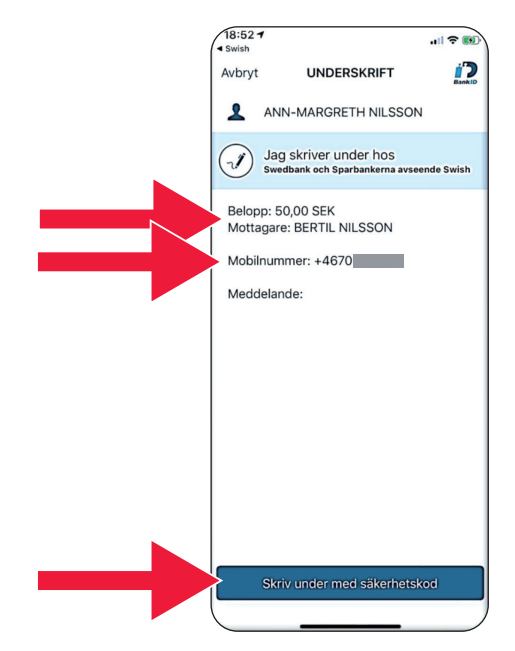

2. Галочка и звездочки подтверждение успешного платежа.

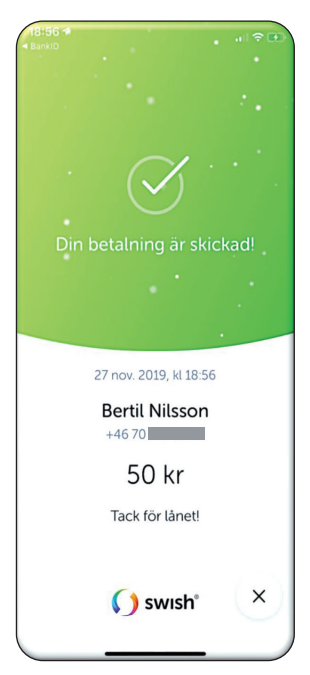

**D. Оплата через Swish дополнительная услуга**  $\overline{18:43}$  $|| \nabla \mathbf{E}||$  $\times$ Swisha 금 ? Bertil Nilsson 1. Нажмите «Отправить с 070  $\bullet$ Benny Jonasson Frec открыткой» (Skicka med Belopp ett kort). 50 kr Meddelande 15/50 Tack för lånet!  $\odot$ Skicka med ett kort  $\mathbf{D}$  $14:20$  $\mathbf{a}$  $\times$  $\overline{\phantom{a}}$ Väli kort 2. Выберите открытку, которую хотите отправить.

Välj kort

3. Нажмите на открытку. При этом отобразится обратная сторона.

> Нажмите «Выбрать открытку».

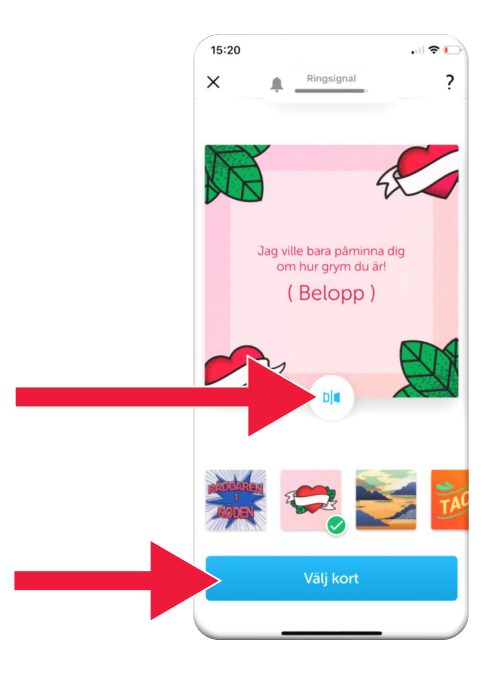

## **Е. Swish — История транзакций**

1. Нажмите кнопку «История» (Historik), чтобы увидеть полученные и отправленные платежи Swish.

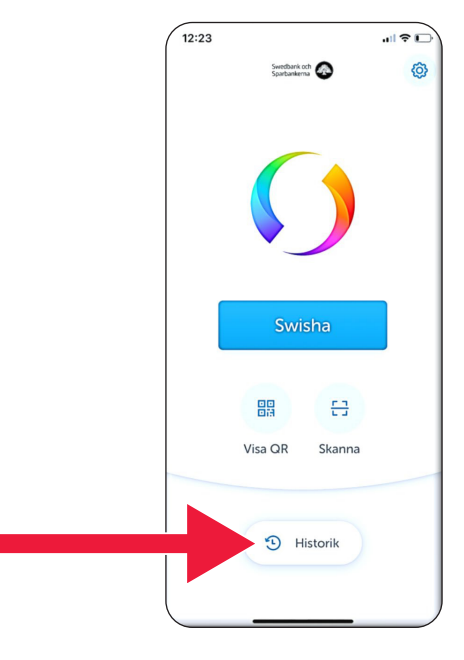

2. В разделе «Все» (Alla) вы увидите все входные и и исходящие платежи. Вы также можете выбрать отдельно входящие (Mottagna) и исходящие (Skickade).

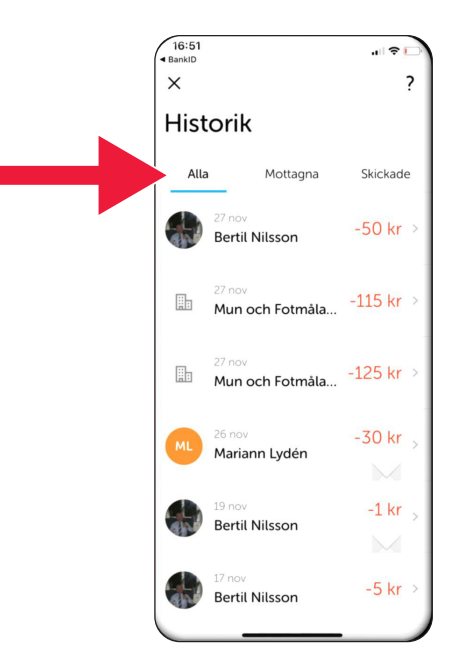

**F. Настройки — Избранные контакты (те, кому вы часто переводите**  $12:23$ **деньги)**  $\mathbf{u}$   $\mathbf{v}$ 夼 1. Нажмите на символ настроек. Swisha 음 噐 Visa QR Skanna D Historik  $\sqrt{12:25}$ - 81  $\epsilon$ 2 Inställningar 2. Нажмите «Избранное» Favoriter (Favoriter).1)) Blippa och betala i butik 6> Systeminställningar  $\mathbb{R}^3$ Språk, Notiser och Bluetooth 昂 Ljud i appen  $(i)$  Om appen

3. Нажмите «Новый избранный контакт» (Ny favorit).

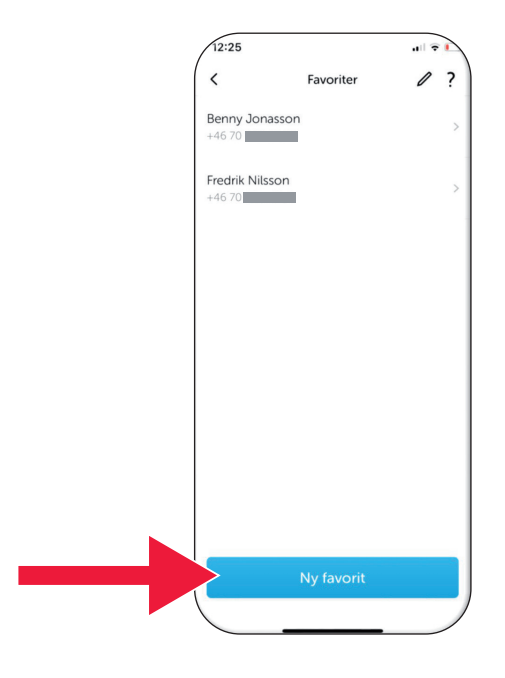

4. Введите имя и номер телефона получателя, которого хотите добавить, или нажмите значок «+», чтобы открыть свои контакты.

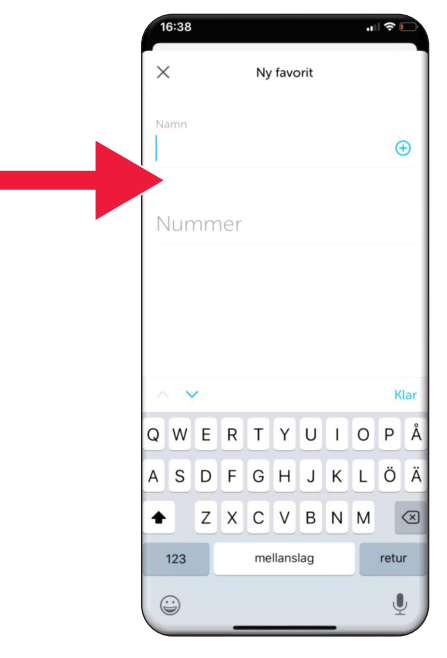

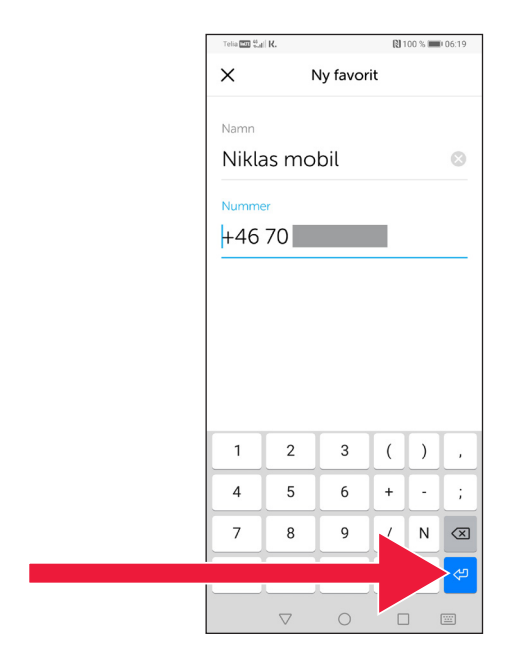

### 5. Нажмите на стрелочку «Enter».

6. Вы увидите список избранных контактов непосредственно в окне оплаты под надписью «Получатель» (Mottagare).

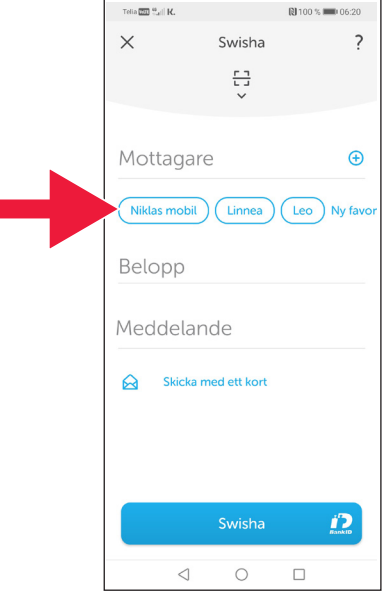

# **4. Информация о безопасности от полиции**

## **Это очень важно:**

- Никогда не используйте свой банковский кардридер или BankID по просьбе кого-либо, кто звонит вам по телефону.
- Ни одна серьезная организация никогда не попросит вас использовать BankID во время телефонного разговора. Ни банк, ни полиция, ни почта.
- Ни одна серьезная организация никогда не попросит вас выслать пароль по электронной почте. Ни банк, ни полиция, ни Microsoft, ни Google.
- В последнее время участились случаи мошенничества по телефону.
- Многие теряют деньги, сообщая мошенникам данные банковской карты и пароли, или же входя в мобильное банковское приложение по просьбе мошенников.
- В случае нескольких попыток одновременного входа в систему в приложении отобразится сообщение о подозрении в мошеннической атаке. В таком случае немедленно обратитесь в свой банк.

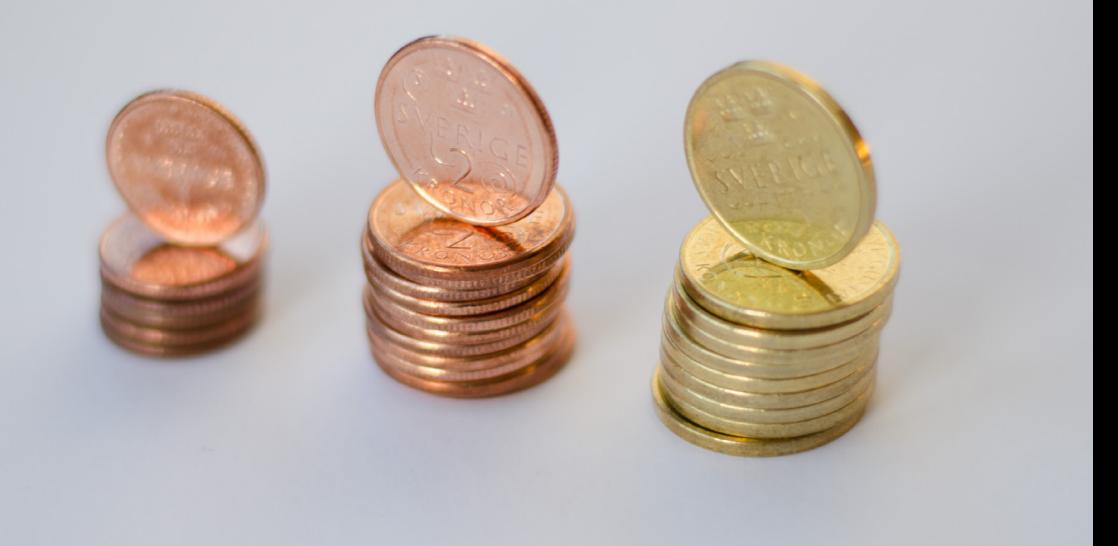

## **Контактные данные Правления лена Даларна:**

Валентина Седерберг, телефон 010-225 03 89 [valentina.soderberg@lansstyrelsen.se](mailto:valentina.soderberg@lansstyrelsen.se)

Вильхельм Ширк, телефон 010-225 05 27 [wilhelm.kyrk@lansstyrelsen.se](mailto:wilhelm.kyrk@lansstyrelsen.se)

**Более подробную информацию читайте на нашем сайте:**

www.lansstyrelsen.se/dalarna/natur-och-landsbygd/ [stod-for-landsbygdsutveckling/grundlaggande-betaltjanster.html](https://www.lansstyrelsen.se/dalarna/natur-och-landsbygd/stod-for-landsbygdsutveckling/grundlaggande-betaltjanster.html)

Руководства создано в сотрудничестве с Правлениями ленов. Фото: Most Photos

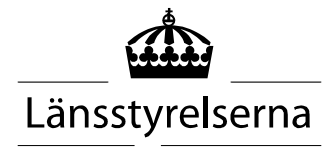